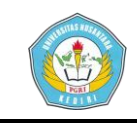

# **JARINGAN INTERNET BERBASIS WIRELESS MENGGUNAKAN TOPOLOGI** *POINT TO POINT* **(STUDI KASUS KANTOR DESA DAWUNG)**

**SKRIPSI**

Diajukan Untuk Penulisan Skripsi Guna Memenuhi Salah Satu Syarat Memperoleh Gelar Sarjana Komputer (S.Kom) Pada Program Studi Sistem Informasi

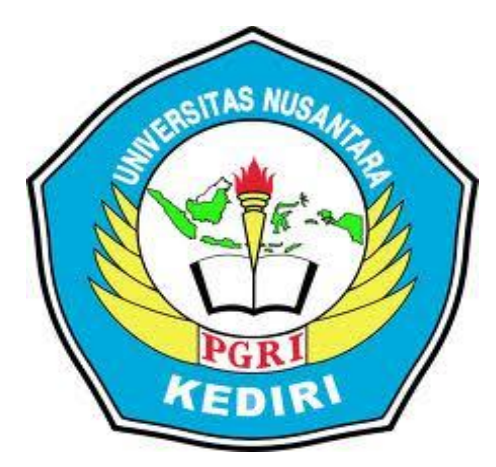

OLEH :

**KHAIRUL BAKRI** NPM : 11.1.03.03.0134

FAKULTAS TEKNIK UNIVERSITAS NUSANTARA PERSATUAN GURU REPUBLIK INDONESIA **UN PGRI KEDIRI 2016**

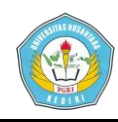

Skripsi oleh :

**KHAIRUL BAKRI** NPM: 11.1.03.03.0134

Judul:

# JARINGAN INTERNET BERBASIS WIRELESS MENGGUNAKAN TOPOLOGI POINT TO POINT<br>(STUDI KASUS KANTOR DESA DAWUNG)

Telah diisetujui untuk diajukan Kepada<br>Panitia Ujian/Sidang Skripsi Program Studi Sistem Informasi<br>Fakultas Teknik UN PGRI Kediri

 $\frac{1}{2}$ 

Pembimbing I

Rini Indriati, S.Kom., M.Kom. NIDN. 0725057003

Pembimbing II

Ervin Kusuma Dewi, S.Kom., M.Cs. NIDN. 0707118703

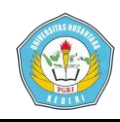

Skripsi oleh :

**KHAIRUL BAKRI** NPM: 11.1.03.03.0134

Judul:

# JARINGAN INTERNET BERBASIS WIRELESS MENGGUNAKAN **TOPOLOGI POINT TO POINT** (STUDI KASUS KANTOR DESA DAWUNG)

Telah dipertahankan di depan Panitia Ujian/Sidang Skripsi Program Studi Sistem Informasi UN PGRI Kediri Pada tanggal: 10 Agustus 2016

#### Dan dinyatakan telah Memenuhi Persyaratan

#### Panitia Penguji:

- : Rini Indriati, S.Kom., M.Kom 1. Ketua
- : Irwan Setyo Widodo, S.Pd., M.Si. 2. Penguji I
- : Ervin Kusuma Dewi, S.Kom., M.Cs 3. Penguji II

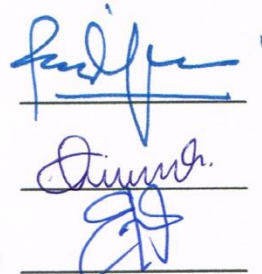

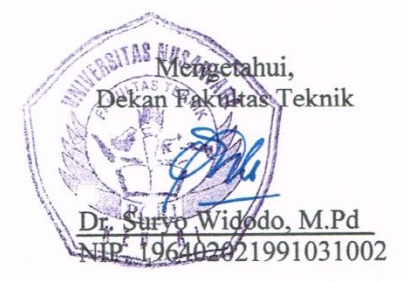

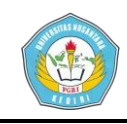

# **JARINGAN INTERNET BERBASIS WIRELESS MENGGUNAKAN TOPOLOGI** *POINT TO POINT* **(STUDI KASUS KANTOR DESA DAWUNG)**

Khairul Bakri 11.1.03.03.0134 Fakultas Teknik - Program Studi Sistem Informasi maz\_bakrie@yahoo.com Rini Indriati, S.Kom., M.Kom. dan Ervin Kusuma Dewi, S.Kom., M.Cs. UNIVERSITAS NUSANTARA PGRI KEDIRI

## **ABSTRAK**

Kantor desa Dawung merupakan salah satu desa yang berada di kecamatan Ringinrejo, merupakan desa yang jauh dari kota. Jaringan internet berbasis wireless sangat dibutuhkan untuk menunjang sistem informasi kantor desa yang lebih cepat dan akurat. Hal ini dilakukan karena kantor desa Dawung masih menggunakan modem usb sebagai koneksi internet yang koneksinya sangat lambat.

Permasalahan penelitian ini adalah (1) Bagaimana agar desa dawung mendapatkan koneksi internet yang cepat lancar? (2) Bagimana supaya masyarakat sekitar kantor desa dapat memanfaatkan fasilitas internet? (3) Bagimana pembagian IP agar merata?

Penelitian ini menggunakan metode pengembangan sistem *Network Defelopment Life Cycle* (NDLS) mendefinisikan proses pembangunan atau pengembangan sistem jaringan komputer. Tahapan meliputi *Analysis – Design – Simulation prototyping – Implementation – Monitoring – Management.*

Berdasarkan simpulan dari penelitian membangun jaringan internet berbasis *wireless* menggunakan *topologi point to point* ini, direkomendasikan : (1) Untuk mengembangkan dan menambahkan *wireless security,* agar keamanan jaringan kantor desa lebih terjaga. (2) Perlu adanya sistem autentifikasi berdasarkan *username* dan *password* agar admin dapat mengecek client/user yang terhubung jaringan ini. (3) Disarankan untuk jumlah client/user yang terhubung dengan hotspot tidak terlalu banyak karena dapat menurunkan throughput dalam jaringan

**Kata Kunci :** *Wireless, Router, Internet*, Jaringan, Komputer

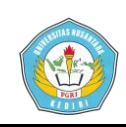

## **Artikel Skripsi Universitas Nusantara PGRI Kediri**

#### **I. LATAR BELAKANG**

Internet semakin mudah diakses dengan semakin berkembangnya teknologi, tidak hanya komputer atau laptop saja yang bisa mengakses internet, sekarang ini, Telepon Selular, *Smartphone* dapat mengakses internet. Kendati demikian akses internet hanya dapat dinikmati di daerah kota atau yang tercakup sinyal operator, semakin jauh dari kota semakin sulit pula akses internet.

Seperti di wiliayah desa yang jauh dari kota, akses internet sulit dan aksesnya sangat lambat dan sering terjadi putus koneksi karena sinyal yang didapat dari operator semakin kecil. Padahal zaman sekarang internet tidak hanya dibutuhkan masyarakat kota, namun juga di pedesaan karena diberbagai bidang sudah mengandalkan internet sebagai sarana komunikasi dan sistem informasi publik.

Jaringan *Wireless* adalah solusi untuk mengatasi masalah tersebut diatas. *Wireless* merupakan jaringan tanpa kabel bekerja dengan menggunakan gelombang radio sebagai media transmisinya, sehingga jaringan *Wireless* merupakan suatu solusi terhadap komunikasi yang tidak dapat dilakukan dengan jaringan yang menggunakan kabel. Misalnya orang yang ingin mendapat informasi atau melakukan komunikasi walaupun sedang berada diatas mobil atau pesawat terbang, maka mutlak jaringan tanpa kabel

diperlukan karena koneksi kabel tidaklah mungkin dibuat di dalam mobil atau pesawat (Mulyawan, 2013).

Salah satu contoh daerah yang belum terdapat sinyal atau jaringan internet adalah Desa Dawung, padahal internet untuk kantor Desa Dawung sangat diperlukan untuk kebutuhan sistem informasi dan komunikasi yang cepat, akurat dan tepat. Sebagai contoh keperluan kantor desa dalam melayani masyarakat untuk mengirimkan dan membaca email dari pemerintah pusat, *input* data KK dan KTP yang databasenya terhubung dengan pemerintah pusat. Saat ini Desa Dawung dalam melakukan tugas kantor masih menggunakan modem usb sebagai satusatunya koneksi internet yang ada, sinyal yang didapat sangat sedikit dan sering mengalami putus koneksi. Untuk itu penggunaan jaringan *Wireless* di kantor Desa Dawung sangat dibutuhkan agar wilayah tersebut dapat mengakses internet dengan perangkat *Wireless* menggunakan radio *Acces Point* dan Antena untuk menangkap sinyal yang ada di *Internet Service Provider* (ISP). Dengan adanya koneksi internet ini diharapkan perangkat desa dapat melayani masyarakat dengan lebih cepat, tepat dan mudah, maka penulis mengambil judul penelitian tentang "**Jaringan Internet Berbasis** *Wireless* **Menggunakan Topologi** *Point to Point*"

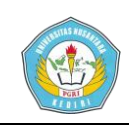

#### **II. METODE**

Salah satu teknologi penting dibidang komputer yang saat ini berkembang dengan pesat adalah teknologi jaringan komputer. Prinsip dasar dalam sistem jaringan ini adalah proses pengiriman data atau informasi dari pengirim ke penerima melalui suatu media komunikasi tertentu. Untuk memahami sistem jaringan komputer, perlu dipahami terlebih dahulu apa itu sistem, jaringan dan komputer.

Sistem Jaringan Komputer adalah : "Kumpulan dari dua atau lebih komputer yang saling berhubungan dan berinteraktif yang dihubungkan dengan media transmisi alat komunikasi dan membentuk suatu kesatuan, sehingga tujuan atau sasaran dapat tercapai, dan saling berbagi pakai sumber daya baik perangkat keras maupun perangkat lunak yang terdapat dan terhubung pada jaringan tersebut" (Jogiyanto, 2000).

# **A. Metode Pengembangan Sistem menggunakan NDLS (***Network Development Life Cycle***)**

Menurut (Goldman et all, 2001), NDLC adalah kunci dibalik proses perancangan jaringan komputer. NDLC merupakan model mendefinisikan siklus proses pembangunan atau pengembangan sistem jaringan komputer. Kata *cycle* (siklus) adalah kata kunci deskriptif dari siklus hidup pengembangan sistem jaringan yang menggambarkan secara eksplisit seluruh proses dan tahapan pengembangan sistem jaringan yang berkesinambungan. Dalam hal ini metode yang pengembangan sistem yang digunakan adalah *Network Development Life Cycle* (NDLC). Penerapan dari setiap tahap NDLC adalah sebagai berikut :

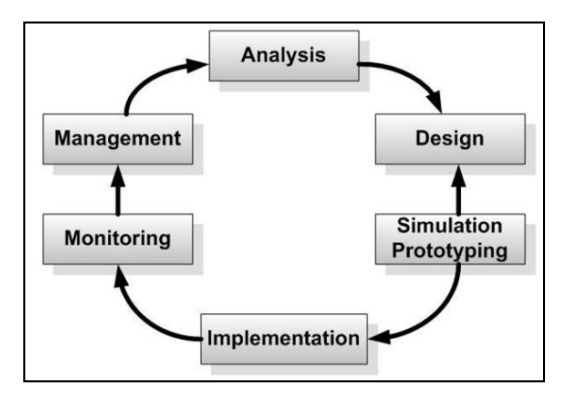

Gambar 1 Tahapan NDLC

**1.** Analysis : Tahap awal ini dilakukan analisa kebutuhan, analisa permasalahan yang muncul, analisa keinginan user, dan analisa topologi atau jaringan yang sudah ada saat ini. Metode yang biasa dilakukan pada tahap ini diantaranya :

- a. Wawancara, dilakukan dengan pihak terkait melibatkan dari struktur manajemen atas sampai ke level bawah atau operator agar mendapatkan data yang konkrit dan lengkap.
- b. *Survey* langsung ke lapangan, pada tahap analisis juga biasanya dilakukan *survey* langsung kelapangan untuk mendapatkan hasil sesungguhnya dan gambaran seutuhnya sebelum masuk ke tahap desain, *survey* biasa dilengkapai dengan alat ukur seperti *Global*

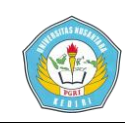

*Positioning System* (GPS) dan alat lain sesuai kebutuhan untuk mengetahui detail yang dilakukan.

- c. Membaca manual atau *blueprint* dokumentasi, pada analisis awal ini juga dilakukan dengan mencari informasi dari manual-manual atau *blueprint* dokumentasi yang mungkin pernah dibuat sebelumnya. Sudah menjadi keharusan dalam setiap pengembangan suatu sistem dokumentasi menjadi pendukung akhir dari pengembangan tersebut, begitu juga pada *project network*, dokumentasi menjadi syarat mutlak setelah sistem selesai dibangun.
- d. Menelaah setiap data yang didapat dari data-data sebelumnya, maka perlu dilakukan analisa data tersebut untuk masuk ke tahap berikutnya. Adapun yang bisa menjadi pedoman dalam mencari data pada tahap *analysis* ini adalah :
- a) *User/ People* : jumlah *user*, kegiatan yang sering dilakukan, peta politik yang ada, *level* teknis *user*.
- b) Media H/W & S/W : Peralatan yang ada, status jaringan, ketersediaan data yang dapat diakses dari peralatan, aplikasi s/w yang digunakan.
- c) Data : jumlah pelanggan, jumlah inventaris sistem, sistem keamanan yang sudah ada dalam mengamankan data.
- d) *Network* : konfigurasi jaringan, volume trafik jaringan, protocol, *monitoring network* yang ada saat ini, harapan dan rencana pengembangan kedepan.
- e) Perencanaan fisik : masalah listrik, tata letak, ruang khusus, sistem keamanan yang ada, dan kemungkinan akan pengembangan kedepan.
- **2.** *Design* **:** dari data yang didapatkan sebelumnya, tahap *design* ini akan membuat gambar *design topology* jaringan interkoneksi yang dibangun, diharapkan dengan gambar ini akan memberikan gambaran seutuhnya dari kebutuhan yang ada. *Design* bisa berupa *design* struktur *topology, design akses data, design layout* perkabelan*,*  dan sebagainya yang akan memberikan gambaran jelas tentang *project* yang akan dibangun. Biasanya hasil dari *design* berupa :
- a. Gambar-gambar topologi (*server farm, firewall, datacenter, storage, lastmiles*, perkabelan, titik akses dan sebagainya).
- b. Gambar-gambar detail estimasi kebutuhan yang ada.
- **3.** *Simulation Prototype* **:** beberapa *networker's* akan membuat dalam bentuk simulasi dengan bantuan Tools khusus dibidang network seperti *BOSON*, *Packet Tracer, NETISM,* dan sebagainya, hal ini dimaksudkan untuk melihat kinerja awal dari *network* yang akan dibangun dan

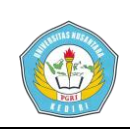

sebagai bahan presentasi dan *sharing* dengan *team work* lainnya. Namun karena keterbatasan perangkat lunak simulasi ini, banyak para *networker's* yang hanya menggunakan alat bantu *Tools VISIO* untuk membangun topologi yang akan didesain.

**4. Implementation :** Pada tahapan ini akan memakan waktu lebih lama dari tahapan sebelumnya. Dalam implementasi *networker's* akan menerpakan semua yang telah direncanakan dan didesain sebelumnya. Implementasi merupakan tahapan yang sangat menentukan dari berhasil atau gagalnya *project* yang akan dibangun dan ditahap inilah *Team Work* akan diuji di lapangan untuk menyelesaikan masalah teknis dan non teknsi. Ada beberapa Masalah-masalah yang sering muncul pada tahapan ini, diantaranya :

- a. Jadwal yang tidak tepat karena faktorfaktor penghambat
- b. Masalah dana / anggaran dan perubahan kebijakan
- c. *Team work* yang tidak solid
- d. Peralatan pendukung dari *vendor* Makanya dibutuhkan manajemen *project* dan manajemen resiko untuk meminimalisir sekecil mungkin hambatan-hambatan yang ada.

**5. Monitoring** : setelah implementasi tahapan *monitoring* merupakan tahapan yang penting, agar jaringan komputer dan

komunikasi dapat berjalan sesuai dengan keinginan dan tujuan awal dari user pada tahap awal analisis, maka perlu dilakukan kegiatan *monitoring*. *Monitoring* bisa berupa melakukan pengamatan pada :

- a. *Infrastruktur hardware* : dengan mengamati kondisi *reliability* / kehandalan sistem yang telah dibangun (*reliability* = *performance* + *avability* + *security*).
- b. Memperhatikan jalannya *packet* data di jaringan (pewaktuan, *latency*, *peektime*, *troughput*).
- c. Metode yang digunakan untuk mengamati "kesehatan" jaringan dan komunikasi secara umum secara terspusat atau tersebar. Pendekatan yang paling sering dilakukan adalah pendekatan *Network Managemen*, dengan pendekatan ini banyak perangkat baik yang lokal dan tersebar dapat dimonitor secara utuh.

**6. Management** : manajemen atau pengaturan, salah satu menjadi perhatian khusus adalah masalah *Policy*, kebijakan perlu dibuat untuk mengatur agar sistem yang telah dibangun dan berjalan dengan baik dapat berlangsung lama dan unsur *Reliability* terjaga. *Policy* akan sangat tergantung dengan kebijakan level *management* dan strategi bisnis perusahaan tersebut. IT sebisa mungkin harus dapat mendukung strategi bisnis perusahaan.

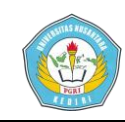

# **Artikel Skripsi Universitas Nusantara PGRI Kediri**

#### **B. Analisis Sistem Lama**

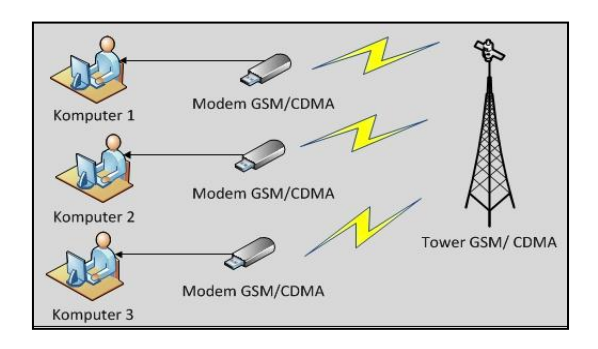

# Gambar 2 Koneksi Internet Menggunakan Modem GSM

Gambar diatas menunjukkan bahwa 1 modem hanya dapat digunakan untuk 1 unit komputer, dan tidak bisa dishare ke banyak komputer. jika komputer ada 3 maka membutuhkan 3 buah modem ini sangat tidak effisien. Dan Untuk dapat terkoneksi internet sangat dipengaruhi oleh sinyal yang dapat diterima oleh modem. Sedangkan sinyal operator diwilayah tersebut sulit didapatkan, meskipun bisa sering mengalami putus koneksi / RTO (*request time out*). Hal ini mengakibatkan terganggunya perangkat desa dalam mengakses internet sehingga pelayanan di kantor desa menjadi lebih lama.

#### **C. Sistem Yang Baru**

Perangkat desa Dawung mengeluhkan dalam mengakses internet saat ini sulit, sehingga untuk memenuhi kebutuhan sistem informasi kantor desa menjadi lama. Oleh karena itu penulis merancang Jaringan Internet Berbasis *Wireless dengan Topologi Point To Point* yang dapat memenuhi kebutuhan internet di wilayah Kantor Desa Dawung sehingga pelayanan lebih cepat dan dapat berjalan dengan lancar. Perancangan desain sistem yang diusulkan untuk diimplementasikan di Kantor Desa Dawung adalah sebagai berikut :

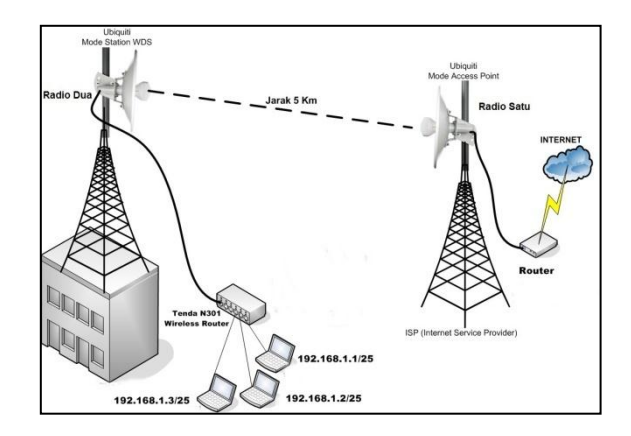

#### Gambar 3 Desain Sistem

Dari gambar di atas dapat dilihat untuk membangun jaringan dengan topologi *Point to Point* harus terpasang 2 buah antena yang dipasang sejajar, disisi ISP sebagai *AP* dan yang berada di kantor desa sebagai *client*. dengan kondisi LOS (*Line of Sight*) atau jalur lurus antara pengirim (*transmitter*) dan penerima (*receiver*) yang bebas dari penghalang. maka dari itu antena dipasang pada ketinggian atau di atas tower yang tingginya lebih dari bangunan dan pepohonan.

#### **III. HASIL DAN SIMPULAN**

#### **A. Subnetting**

Pengalamatan IP sangat dibutuhkan untuk menyambungkan antara satu komputer dengan komputer yang lain agar bisa saling berkomunikasi satu sama lain.

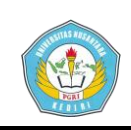

Dalam penelitian ini menggunakan IP Kelas C karena jaringan ini tergolong kecil hanya lingkup Kantor Desa dan dibagi dalam 2 *Network* agar lebih mudah dalam hal monitoring dan perawatan jaringan, yakni :

- 1. Internet : 192.168.0.247/24
- 2. Jaringan Lokal : 192.168.1.1/25

# **A) Subneting IP yang didapat dari ISP (***Internet Service Provider***)**

Pada kelas C penghitungan yang digunakan adalah pada ocktet ke 4. IP yang didapat dari ISP adalah 192.168.0.247/24, berarti subnetmasknya /24 yaitu 255.255.255.0, jika diubah dalam bentuk bilangan binner menjadi 11111111.1111111.1111111.00000000.

- 1. Jumlah Subnet =  $2^{x}$  (dimana x adalah banyaknya binneri 1 pada octet terakhir (yang digaris bawah) untuk kelas C). Jadi jumlah subnetnya adalah  $2^1 = 1$ subnet.
- 2. Jumlah Host per Subnet =  $2^y$  2 (dimana y adalah banyaknya bineri 0 pada octet terakhir untuk kelas C). Jadi jumlah Host per Subnetnya adalah 2<sup>8</sup> - $2 = 256$  Host
- 3. Blok Subnet = 256 nilai octet terakhir subnetmask. Jadi Blok Subnetnya adalah  $256 - 0 = 256$ .
- 4. Kita buat tabelnya seperti berikut dengan catatan :
	- a. Subnet : sesuai pada blok subnet
- b. Host Pertama : 1 Angka setelah subnet
- c. Braodcast : 1 Angka sebelum subnet berikutnya
- d. Host terakhir : 1 angka sebelum broadcast.

Tabel 5.2 Penghitungan Subnet kelas C

| <b>Subnet</b>        | 192.168.0.0   |
|----------------------|---------------|
| <b>Host Pertama</b>  | 192.168.0.1   |
| <b>Host Terakhir</b> | 192.168.0.254 |
| <b>Broadcast</b>     | 192.168.0.255 |

# **B) Subneting pada jaringan lokal**

Pengalokasian *IP Address* pada jaringan lokal meliputi komputer kantor desa dan untuk *Hotspot* dibatasi 128 Host. Dengan melihat Tabel CIDR Total IP 128 memiliki nilai prefix /25 berarti subnetmaksnya 255.255.255.128 jika diubah dalam bentuk bilangan binner menjadi

# 11111111.1111111.1111111.10000000.

- 1. Jumlah Subnet =  $2^{x}$  (dimana x adalah banyaknya binneri 1 pada octet terakhir (yang digaris bawah) untuk kelas C). Jadi jumlah subnetnya adalah  $2^1 = 2$ subnet.
- 2. Jumlah Host per Subnet =  $2^y$  2 (dimana y adalah banyaknya bineri 0 pada octet terakhir untuk kelas C). Jadi jumlah Host per Subnetnya adalah  $2^7$  - $2 = 126$  Host
- 3. Blok Subnet = 256 nilai octet terakhir subnetmask. Jadi Blok Subnetnya

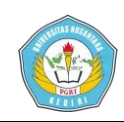

adalah 256 – 128 = 128. Jadi blok subnet seluruhnya adalah, 0, 128

4. Jika ditampilkan dalam bentuk tabel akan seperti berikut :

Tabel 5.3 Penghitungan Subnet

Jaringan WLAN/ Hotspot

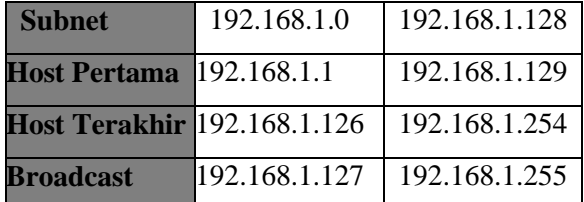

# **B. Survey Fisik Lapangan**

Setelah tahap *subnetting* dan simulasi jaringan selanjutnya tahap *survey* Lokasi untuk menentukan tinggi antena dan antena yang dibutuhkan. Untuk itu perlu *tool* "*GPS status*" yang diinstall pada *smartphone android*. untuk mengetahui titik koordinat lokasi penempatan antena yang akurat. Seperti gambar dibawah ini

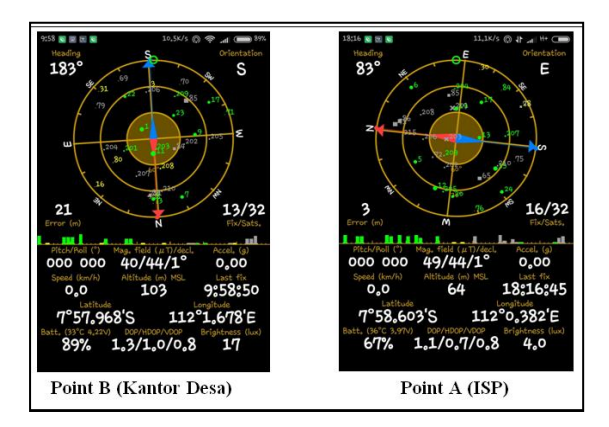

Gambar 4 Koordinat Kantor Desa dan ISP

Untuk mengetahui berapa jarak antara *ISP* dan *Client* dengan cara *site survey.* Menggunakan tool *outdoor wireless link calculator* tool tersebut diakses menggunakan web browser dengan

alamat "https://airlink.ubnt.com" *Input*  data koordinat yang telah didapatkan pada *AP Location* dan *Station Location*.

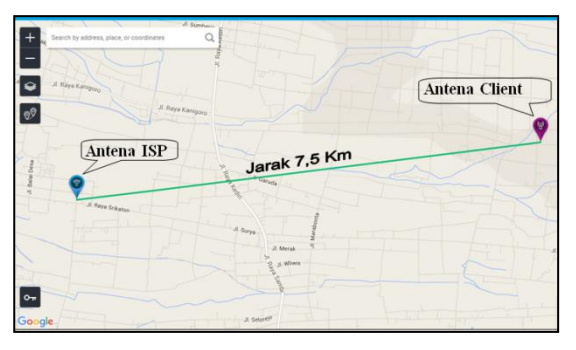

Gambar 5 Pointing dengan Browser https://airlink.ubnt.com/

Diketahui bahwa antena pemancar ISP dipasang pada ketinggian 32 meter, agar mendapatkan kondisi LOS, bebas halangan dan sinyal yang didapat juga bagus antena clent dipasang pada ketinggian 21 meter.

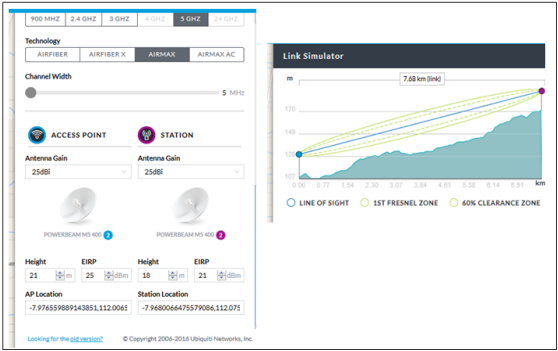

Gambar 5 Informasi Link Simulator Setelah Antena Powerbeam M5 400 terpasang selanjutnya adalah konfigurasi antena. Hubungkan antena dengan komputer, ganti IP komputer yang sekelas dan satu *network* dengan IP Antena Power Beam M5 192.168.1.20 misal 192.168.1.2. kemudian buka browser dan masukkan alamat IP 192.168.1.20 maka akan muncul

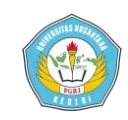

halaman login ubnt, masukkan user name dan password "ubnt"

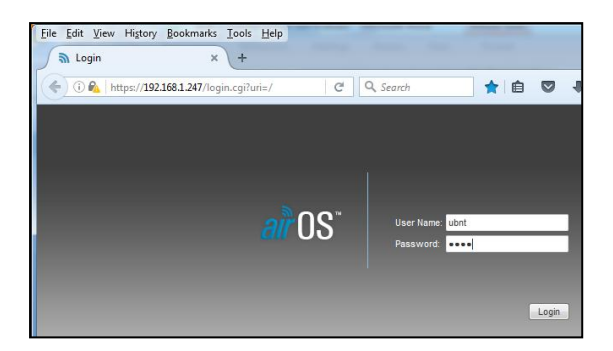

Gambar 6 Halaman Login Powerbeam M5

Selanjutnya masuk ke tab *network* untuk melakukan konfigurasi Radio AP, ganti *network* mode ke *bridge* karena berada di sisi *client* dan pada tab *management network* setting isi dengan IP Static

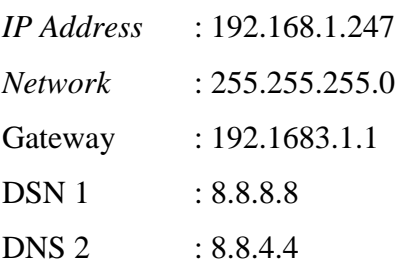

Kemudian klik change dan apply, radio akan reboot dan menyimpan konfigurasi.

| File Edit View History Bookmarks Tools Help                                                                      |                                   |                 |               |                 |      |       | $-100$                                           |   |
|----------------------------------------------------------------------------------------------------|-----------------------------------|-----------------|---------------|-----------------|------|-------|--------------------------------------------------|---|
| RI [KD Dawung] - Network                                                                                         |                                   |                 |               |                 |      |       |                                                  |   |
| <b>D</b> Mtps://192.168.1.247/network.cqi                                                                        | $\mathbb{C}^t$                    | Q google.com    | ÷<br>☆        |                 |      |       |                                                  |   |
| PowerBeam M5<br>$2\pi$<br><b>MAIN</b><br><b>WIRELESS</b><br>Configuration contains changes. Apply these changes? | <b>NETWORK</b><br><b>ADVANCED</b> | <b>SERVICES</b> | <b>SYSTEM</b> | Tools:          | Test | Apply | OS<br>$\overline{\phantom{a}}$ Logout<br>Discard |   |
| El Network Role                                                                                                  |                                   |                 |               |                 |      |       |                                                  |   |
| Network Mode: Bridge                                                                                             |                                   |                 |               |                 |      |       |                                                  |   |
| <b>Disable Network: None</b>                                                                                     |                                   |                 |               |                 |      |       |                                                  |   |
| G Configuration Mode                                                                                             |                                   |                 |               |                 |      |       |                                                  |   |
| Configuration Mode: Simple                                                                                       | ٠                                 |                 |               |                 |      |       |                                                  | s |
| □ Management Network Settings                                                                                    |                                   |                 |               |                 |      |       |                                                  |   |
| Management P Address: (2) DHCP @ Static                                                                          |                                   |                 |               | Pv6: ITT Enable |      |       |                                                  |   |
|                                                                                                    | P Address: 192.168.1.247          |                 |               |                 |      |       |                                                  |   |
|                                                                                                    | Netmask: 255,255,255.0            |                 |               |                 |      |       |                                                  |   |
|                                                                                                    | Gateway P: 192.168.1.1            |                 |               |                 |      |       |                                                  |   |
| Primary DNS IP: 8.8.8.8                                                                                          |                                   |                 |               |                 |      |       |                                                  |   |
| Secondary DNS IP: 8.8.4.4                                                                                        |                                   |                 |               |                 |      |       |                                                  |   |
|                                                                                                    | <b>MTU: 1500</b>                  |                 |               |                 |      |       |                                                  |   |
| Management VLAN: <b>ITT</b> Enable                                                                               |                                   |                 |               |                 |      |       |                                                  |   |
| Auto P Alasing: [9] Enable                                                                                       |                                   |                 |               |                 |      |       |                                                  |   |
|                                                                                                    | STP. <b>ITT</b> Enable            |                 |               |                 |      |       |                                                  |   |
|                                                                                                    |                                   |                 |               |                 |      |       |                                                  |   |
|                                                                                                    |                                   |                 |               |                 |      |       | Change.                                          |   |

Gambar 8 Konfigurasi *IP Address* Powerbeam M5 400

Setiap perubahan konfigurasi radio akan otomatis reboot dan diminta login kembali, selanjutnya adalah menghubungkan dengan ISP *ssid* nya adalah "=BBHR TO SAMBI=" masuk ke tab "*Wireless" scanning* SSID ISP dan *Pointing* antena agar mendapat sinyal yang bagus.

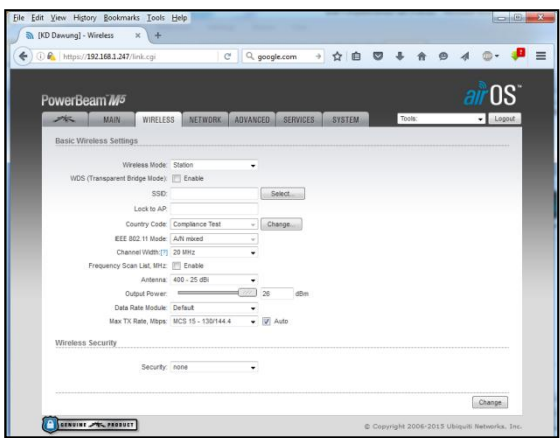

Gambar 7 *Wireless Settings*

Pada tab SSID klik *select* akan muncul jendela baru untuk *scanning* SSID ISP, maka akan muncul beberapa SSID yang tertangkap oleh antena. Pilih SSID ISP yaitu "=BBHR TO SAMBI=" dan klik *select* kemudian *changes* untuk menyimpan konfigurasi. Maka radio akan otomatis *reboot*.

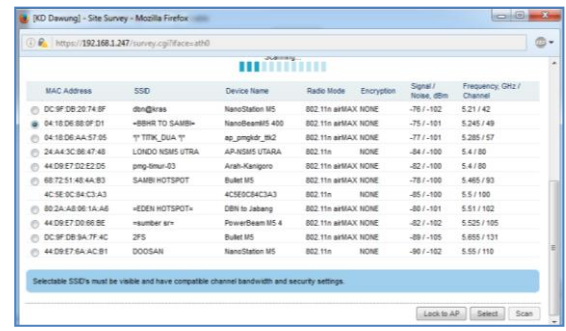

Gambar 9 Scanning SSID ISP Setelah *reboot*, *login* kembali dan akan diarahkan pada menu main yang

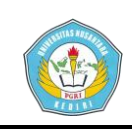

menampilkan informasi, sinyal *strenght* semakin kecil nilai nya semakin bagus. *Transmit ccq* nilai mendekati 100% semakin bagus untuk kelancaran transmit data.

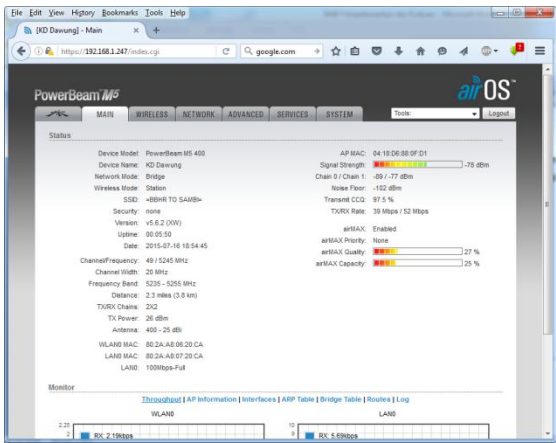

Gambar 10 Status Jaringan *Point to Point*

Sampai tahap ini antena sudah terkoneksi dengan antena ISP dan terhubung jaringan internet. Selanjutnya adalah melakukan setting *Router* agar internet dapat digunakan pada jaringan lokal dan *hotspot.* 

# **C. Konfigurasi Jaringan Lokal**

#### **1. Konfigurasi Router**

*Router* menggunakan "Tenda N301 Wireless *Router*" yaitu *access point* yang mempunyai fungsi *Router*. Digunakan untuk membagi jaringan dari internet ke jaringan lokal, *Router* ini difungsikan sebagai *DHCP Server, Management Bandwidth* dan *Security system.*  Hubungkan *Router* dengan komputer menggunakan kabel UTP tipe *straight* pada port LAN.

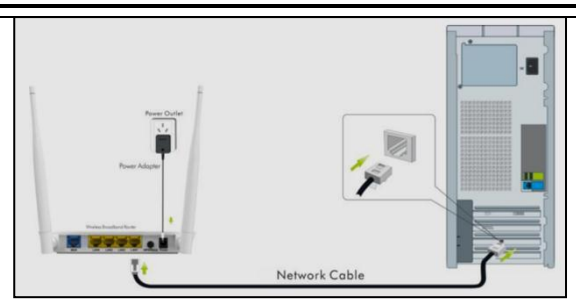

Gambar 5.9 Port LAN *Router*

Ganti IP komputer satu Network dengan *Router*, ip default *Router* Tenda N301 adalah 192.168.0.1 ganti ip komputer menjadi 192.168.0.2 buka browser dan masukkan ip 192.168.0.1 maka akan muncul halaman login *Router*

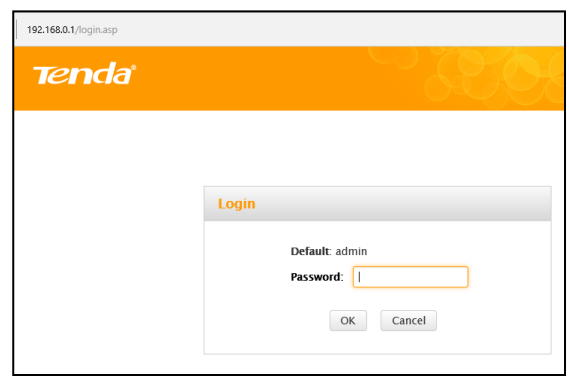

Gambar 5.10 Halaman Login *Router* Masukkan *password* "admin" kemudian klik ok akan muncul halaman selanjutnya yaitu ke menu login konfigurasi internet.

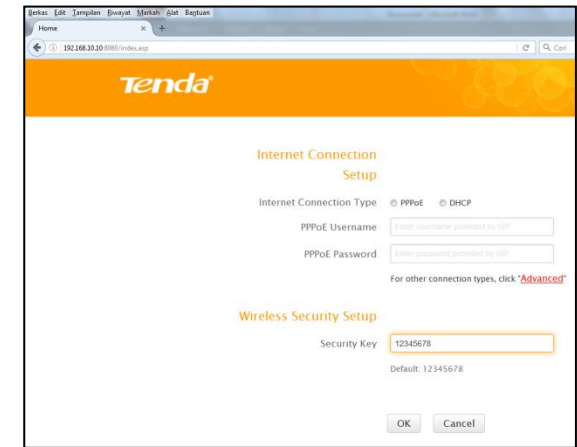

Gambar 5.11 Login Konfigurasi

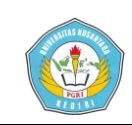

Menu konfigurasi pada halaman ini masukkan *security key* "12345678" dan klik "Advanced" untuk masuk ke menu konfigurasi *Router*.

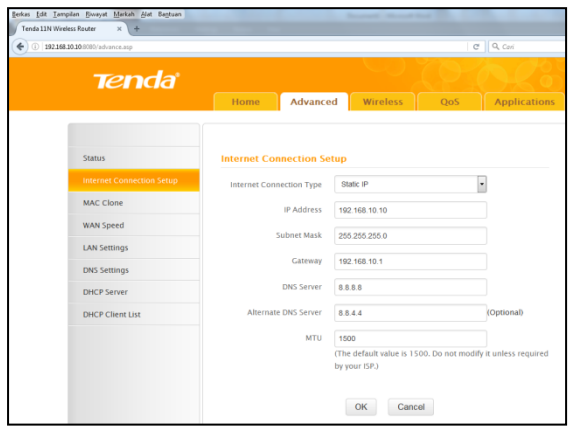

Gambar 5.12 Konfigurasi Koneksi Internet

Pada tab Advanced pilih menu "Internet Connection Setup" pada Internet Connection Type ganti menjadi "Static IP" dan isikan IP sebagai berikut :

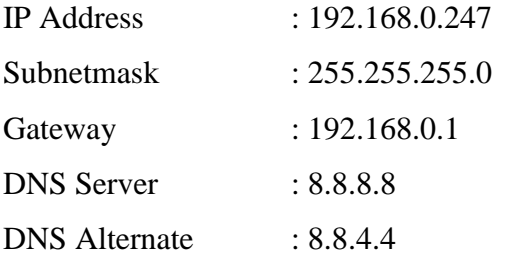

Klik ok dan reboot *Router* untuk menyimpan konfigurasi. Selanjutnya adalah konfigurasi IP Address dan DHCP Server. Masuk ke menu "LAN Settings" ganti IP Address Menjadi 192.168.1.1 Subnetmask 255.255.255.128 kemudian klik ok untuk menyimpan konfigurasi dan reboot *Router*.

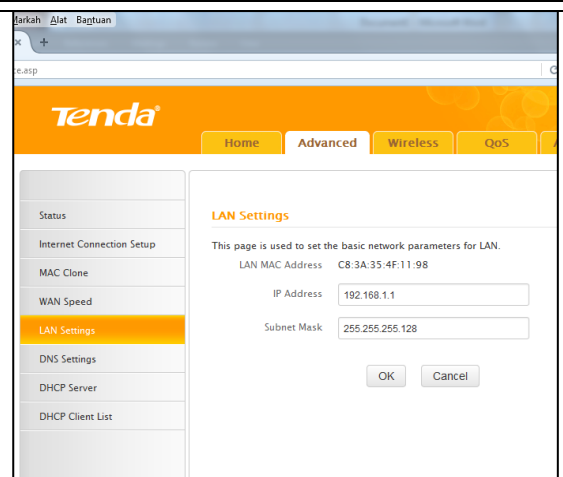

Gambar 5.13 Setting IP *Router*

Karena IP *Router* sudah diganti maka IP Komputer juga harus diganti menjadi 192.168.1.2 dengan subnet mask 255.255.255.128. selanjutnya hubungkan kabel LAN dari Antena ke port WAN *Router*.

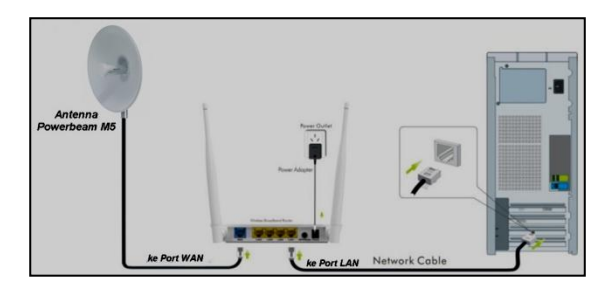

Gambar 5.14 Port WAN *Router* Selanjunya test koneksi apakah *Router* sudah terhubung Internet dengan cara klik menu "status"

| Tenda 11N Wireless Router x +<br>(i) 192.168.10.10-8080/advance.asp |                   |                             |                 |
|---------------------------------------------------------------------|-------------------|-----------------------------|-----------------|
| <b>Tenda</b>                                                        |                   |                             |                 |
|                                                                     | Home              | Advanced                    | <b>Wireless</b> |
| <b>Status</b>                                                       | <b>WAN Status</b> |                             |                 |
| <b>Internet Connection Setup</b>                                    |                   | Connection Status Connected |                 |
| MAC Clone                                                           |                   | Internet Connection Type    | Static IP       |
| WAN Speed                                                           |                   | WAN IP                      | 192,168,10.10   |
| <b>LAN Settings</b>                                                 |                   | Subnet Mask                 | 255,255,255.0   |
| <b>DNS Settings</b>                                                 |                   | Gateway                     | 192.168.10.1    |
| DHCP Server                                                         |                   | DNS Server                  | 8.8.8.8         |
|                                                                     |                   |                             |                 |

Gambar 5.15 Status Koneksi Internet

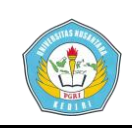

Agar koneksi internet dapat dinikmati oleh banyak pengguna, diantaranya adalah komputer yang berada pada kantor desa dawung dan untuk Hotspot maka perlu penambahan switch dan setting Wireless pada *Router*. Login *Router*, pada tab advanced klik menu "DHCP Server"

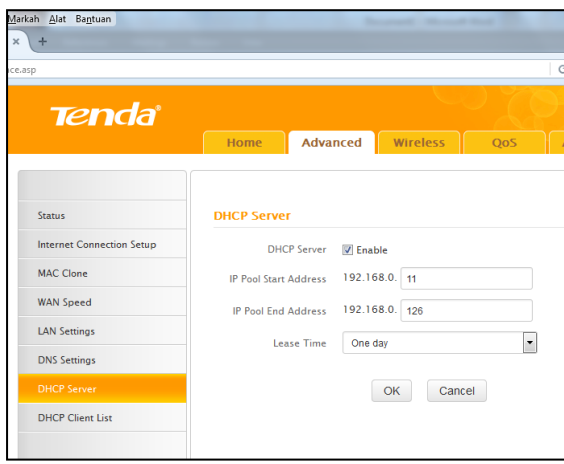

Gambar 5.16 Setting DHCP Server Selanjutnya adalah pengaturan untuk hotspot area, masuk ke tab "*Wireless*" centang "*enable Wireless*" Isikan *Primary* SSID "Hotspot Kantor Desa" kemudian klik ok.

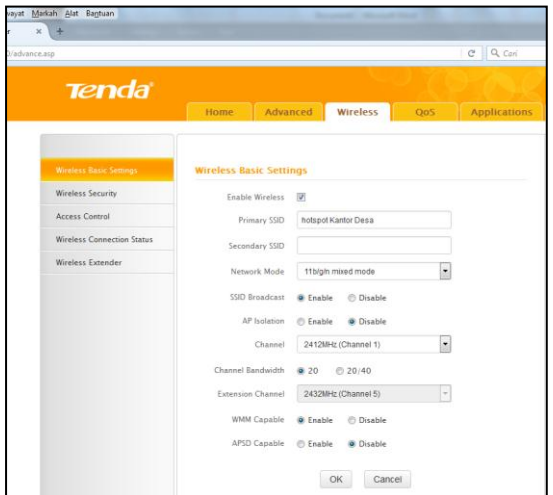

Gambar 5.17 Seting SSID *Wireless* Untuk keamanan jaringan perlu setting security, masuk ke "Wireless Security"

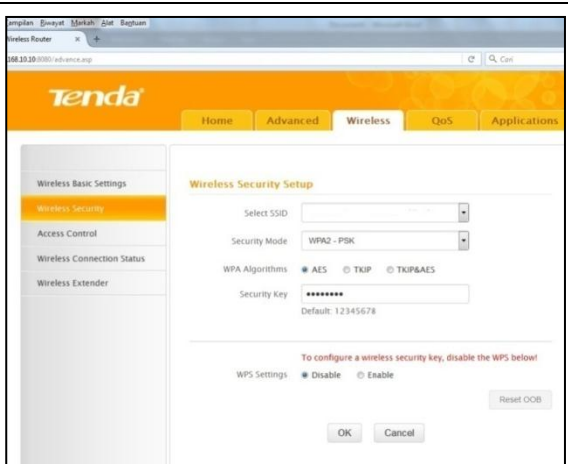

Gambar 5.18 *Setting Wireless Security* Selanjutnya test koneksi menggunakan Laptop apakah mendapatkan IP secara dhcp dan dapat terhubung ke jaringan internet.

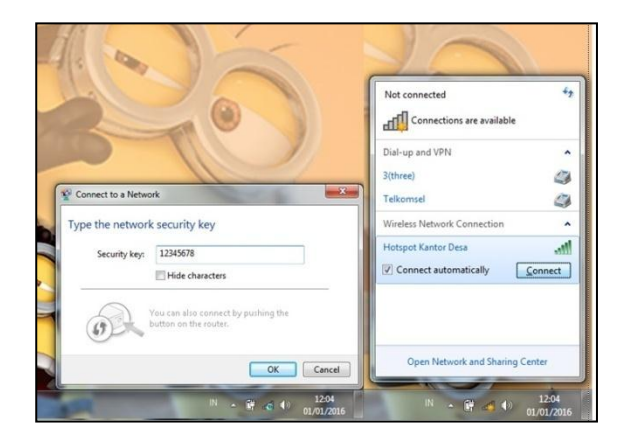

Gambar 5.19 Scaning SSID Hotspot Klik SSID "Hotspot Kantor Desa" kemudian masukkan password "12345678" tunggu sampai Laptop mendapatkan IP secara otomatis.

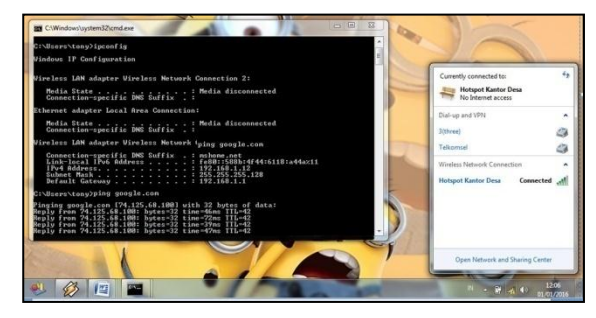

Gambar 5. 20 Laptop Terhubung Jaringan Internet

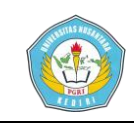

# **KESIMPULAN**

Setelah dilakukan analisis, perancangan sistem dan implementasi jaringan internet berbasis *wireless* menggunakan topologi *point- to point* pada kantor desa Dawung ini maka dapat diambil kesimpulan sebagai berikut :

- 1. Telah dihasilkan rancangan jaringan internet berbasis wireless dengan topologi *point to point* yang dapat digunakan untuk menunjang kebutuhan koneksi internet kantor desa.
- 2. Sistem jaringan wireless dengan topologi point to point yang diimplementasikan telah berhasil dijalankan dengan baik. Keseluruhan sistem wireless diuji coba dengan melakukan pengujian terhadap client/user dimana perangkat wireless, router dapat bekeria secara optimal, baik itu sinyal yang didapat oleh client/user.

# **SARAN**

Pada penelitian menerapkan dan mengimplementasikan koneksi jaringan wireless dengan *point to point* dan menggunakan *wireless router* sebagai *access point*. Penulis menemukan saransaran yang diberikan pada penelitian ini adalah sebagai berikut :

1. Penulis menyarankan untuk mengembangkan dan menambahkan *wireless security* agar keamanan

jaringan Kantor Desa Dawung lebih terjaga.

- 2. Sistem *wireless* ini belum ada fitur autentifikasi berdasarkan *username* dan *password* agar dalam memonitoring jaringan WLAN ini dapat dilihat dengan mudah, jika seorang admin melakukan pengecekan terhadap *user* mana saja yang melakukan koneksi ke jaringan Kantor Desa Dawung.
- 3. Disarankan untuk jumlah *client/user* yang terhubung dengan jaringan hotspot tidak terlalu banyak karena dapat menurunkan *througput* dalam jaringan.

# **IV. DAFTAR PUSTAKA**

- [1] Wahana Komputer. 2009*. Kupas Tuntas Teknologi WiMAX*. Yogyakarta: Andi
- [2] Geier, Jim. 2006. *Wireless Networks First-Step*.Yogyakarta: Andi
- [3] Andi. 2004. *Wireless Atasi Keterbatasan Jangkauan.* Yogyakarta: Andi
- [4] Hartono, Jogiyanto. 2000. *Pengenalan Komputer.* Yogyakarta: Andi
- [5] Herlambang, Linto. 2009. *Panduan Lengkap Membangun Sharing Koneksi Internet di Windows. Mikrotik dan OpenBSD.* Yogyakarta: Andi
- [6] Nazir, Mohammad. 2005. *Metode Penelitian*. Bogor: Ghalia Indonesia.
- [7] Goldman, James E. dan Rawles, Philip T. 2001. *Applied Data Communications A Bussines*

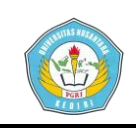

*Oriented Approach, 3th Edition. John Wiley & Sons, Inc.*

- [8] Mardhiyah, Nur. 2011. *Membangun Jaringan Wireless LAN Pada Kantor Kelurahan Bintaro*. Skripsi. Tidak diterbitkan. Jakarta: Fakultas Sains dan Teknologi. UIN Syarif Hidayatullah.
- [9] Anwar, Nanang Khaerul. 2010. *Analisis dan Perancangan Manajemen Jaringan dengan Menggunakan Mikrotik RouterOSTM* . Skripsi. Tidak diterbitkan. Jakarta: Fakultas Sains dan Teknologi. UIN Syarif Hidayatullah.
- [10] Hasanah, Titin Uswatun. 2010. *Analisis Antena Semi Parabolik Grid 2,4 GHz untuk Jaringan Wireless LAN*. Skripsi. Tidak diterbitkan. Yogyakarta: Fakultas Sains dan Teknologi. UIN Sunan Kalijaga.
- [11] Muryanto, Prasetyo Uji. 2011. *Implementasi sistem wireless security dan manajemen bandwidth berbasis radius (remote athentication dial in user service)server dengan mikrotik.* Skripsi. Tidak diterbitkan. Jakarta: Fakultas Sains dan Teknologi. UIN Syarif Hidayatullah.
- [12] Lesmana, Deni, 2014. *Rancang Bangun dan Pengamanan Jaringan Nirkabel dengan Metode Authentication Login Hotspot Menggunakan Mikrotik RB-750".* Naskah Publikasi. Dipublikasikan. Yogyakarta: AMIKOM. TI.
- [13] Muiz, Abdul. 2015. *Pengertian LAN MAN WAN dan PAN*. (online). Tersedia:

http://www.pintarkomputer.org/ 2015/04/pengertian-lan-mandan-wan.html, diunduh 1 Juni 2016.